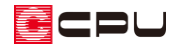

## 【A's 3D Player】自動生成される地面の表示・非表示

文書管理番号:1148-03

## Q .質 問

A's 3D Player で、敷地や配置している車・フェンスなどが、茶色い地面のようなもので隠れてしまう。 地下や半地下が地面で隠れたり、室内に地面が入り込んだりしてしまう。

## A .回 答

「A's 3D Player」では、建物が配置されている高さに地面を自動で生成し、地面の広がりを表現する設 定があります。

この設定が ON になっていると、建物が配置されている位置よりも下にある敷地や部品・地下階などが、 自動で生成される地面(自動地面)により隠れてしまいます。

敷地や道路に高低差がない物件や外構を作成していない物件、地上階のみの物件などは、自動地面を使 用することで見栄えが良くなります。

物件の状況により、自動地面の ON/OFF を切り替えて使用してください。

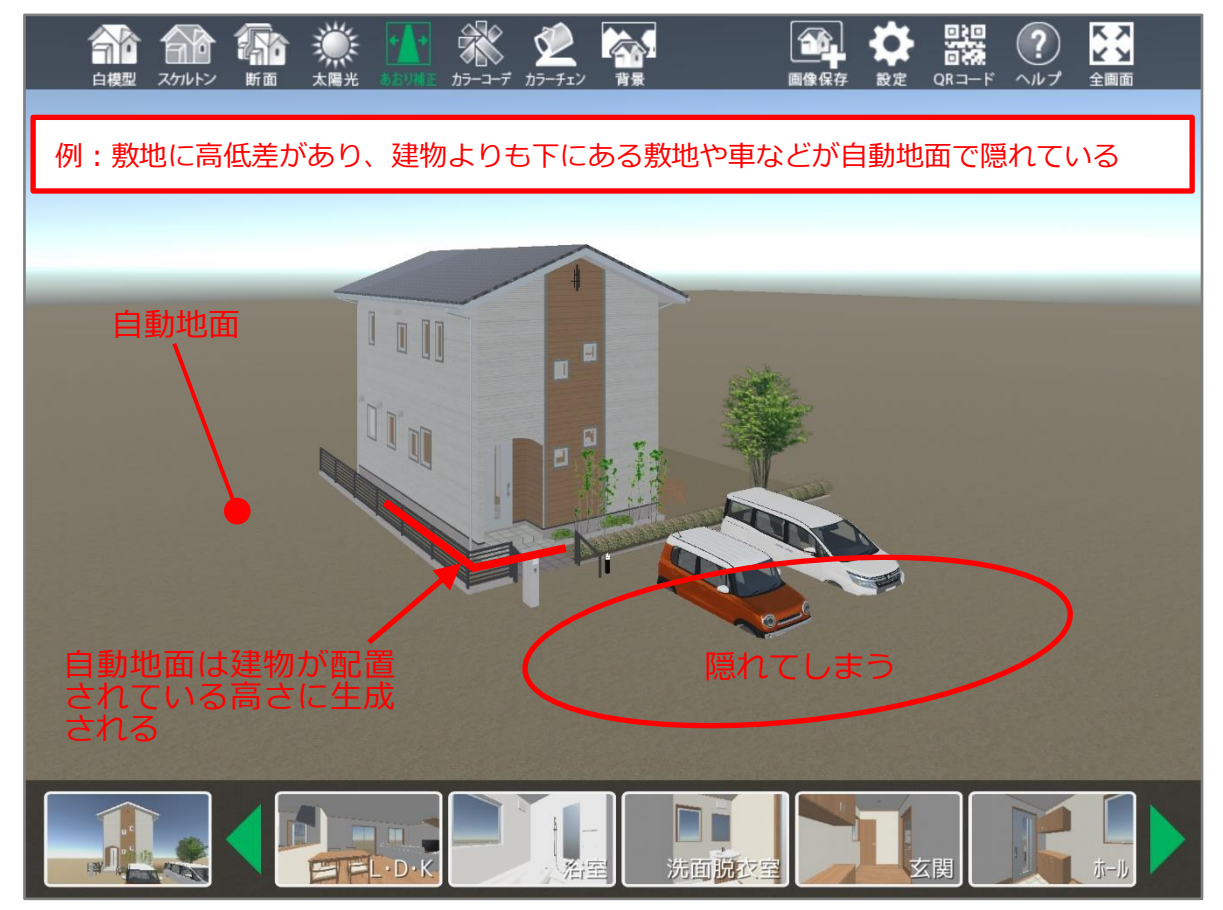

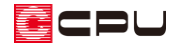

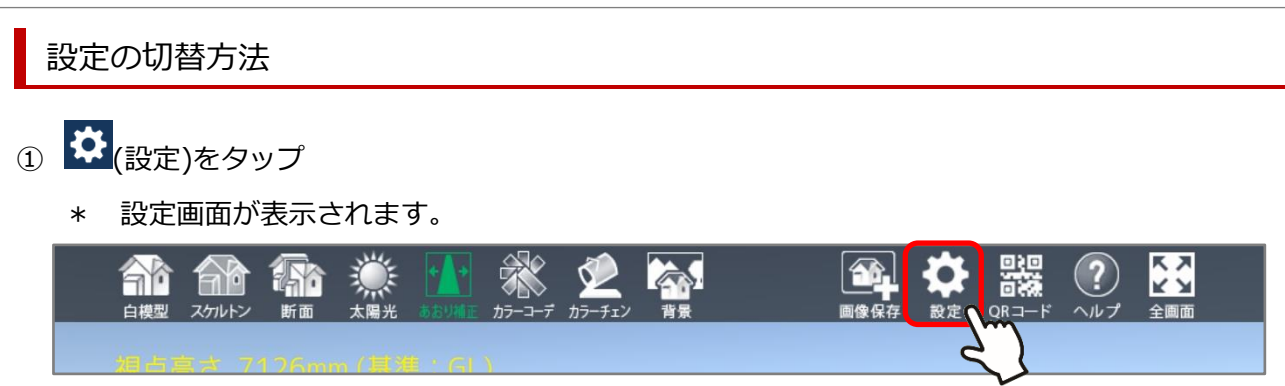

- ② 自動地面生成の設定ボタンをタップ
	- \* 自動地面生成の設定が、OFF(グレー)に切り替わります。

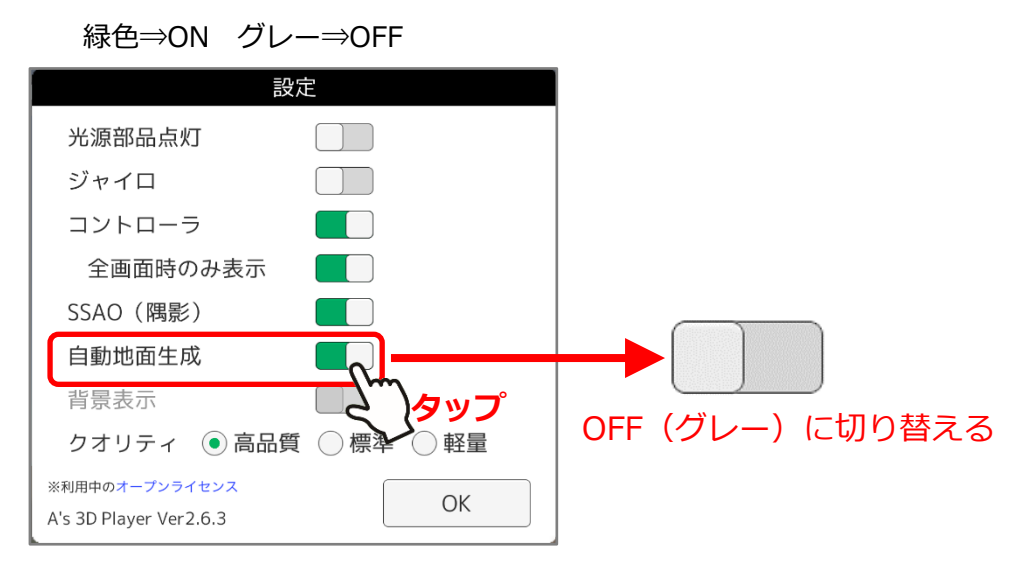

- ③ 「OK」をタップ
	- \* 自動地面の表示がなくなり、隠れていた敷地や部品が現れます。

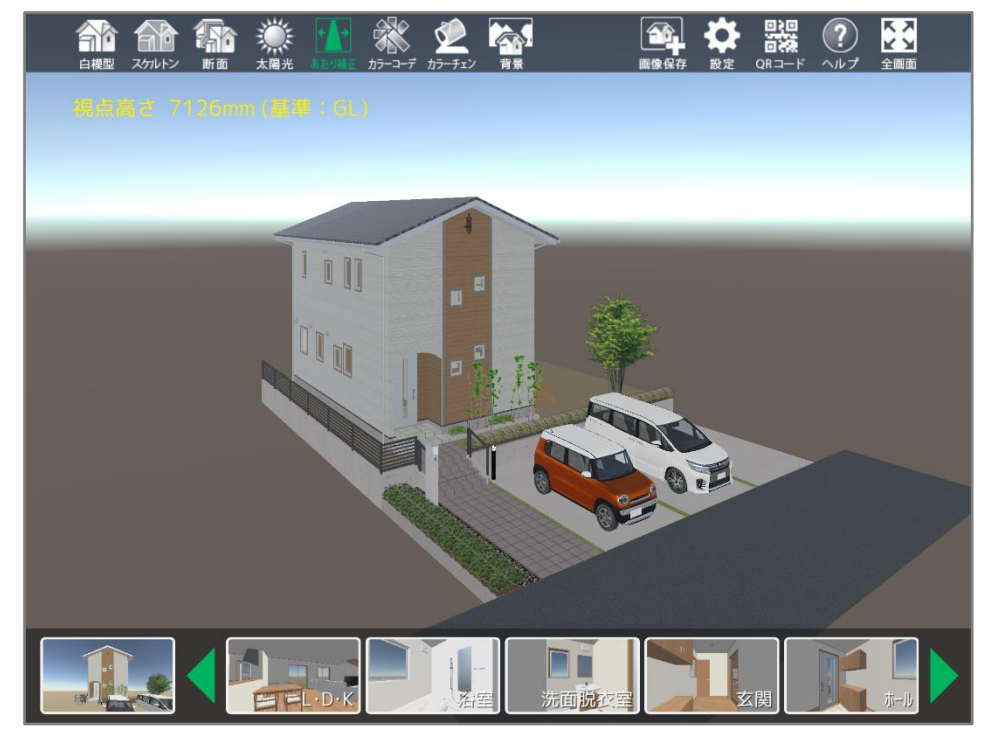

## 参考:3D Player 保存時の設定

3D パースから <sup>| 2</sup>1 (3D Player 保存)を行う際に、「自動地面生成」のチェックを外して「QR コー ド・URL 作成」を行うことで、自動地面生成が OFF の状態で3D Player を起動できます。

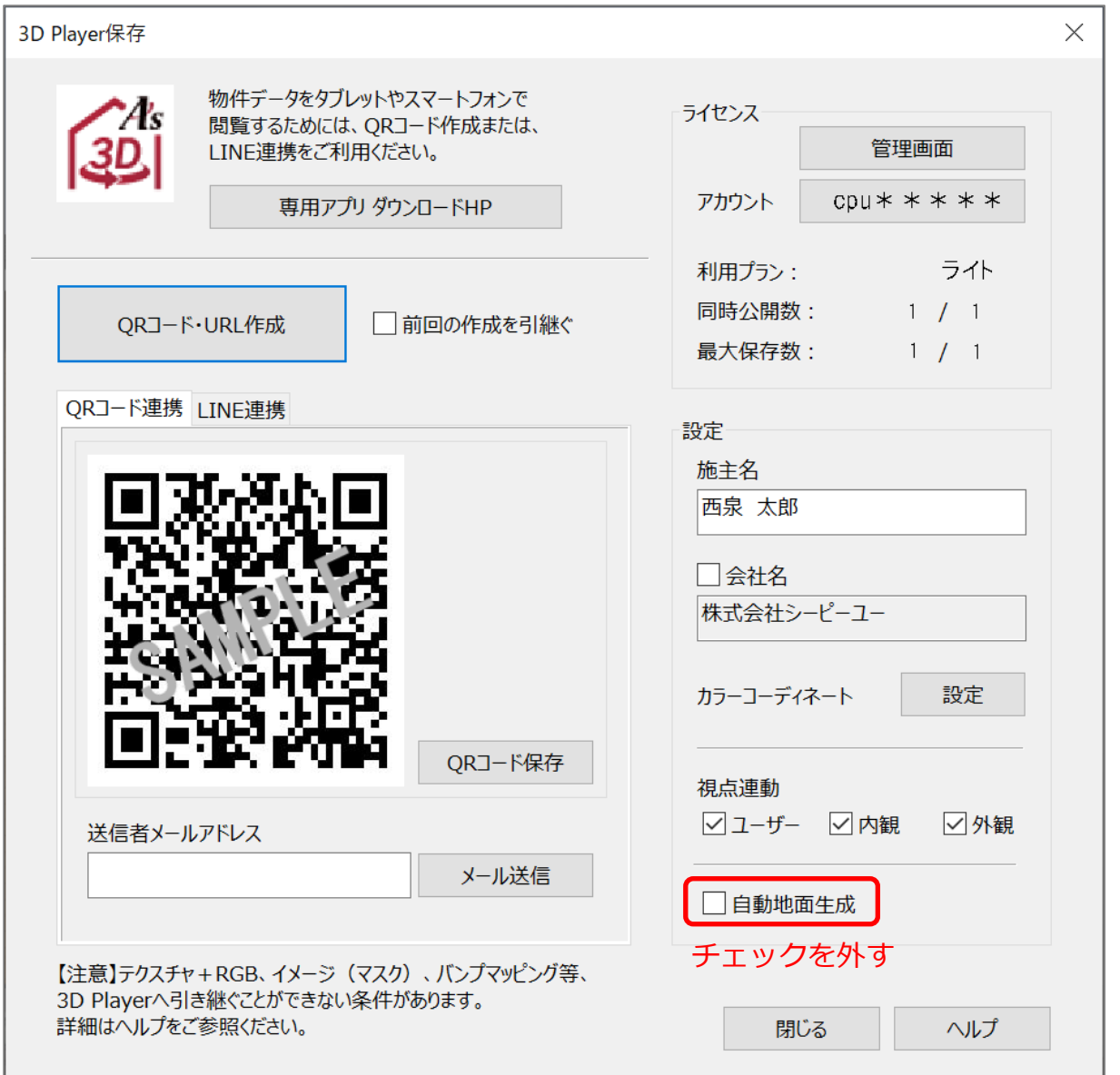

\* 自動地面生成が OFF の状態で3D Player が起動しますが、P.2「設定の切替方法」の手順で、 自動地面生成の ON/OFF の切り替えが可能です。